## **Viewing your Bill and Account Activity**

- 1. Log in to Lesesne Gateway and choose Student from the menu on the left. Under Manage Money and Make Payments, select "Click to pay your tuition and review billing information, then select "I Agree"
- 2. In the menu on the left, select "Statements". *Note these statements are a static bill, a snapshot in time of your account at the day of billing. If there are charges or payments that occurred after the bill date, those will not be reflected here.*
- 3. In the menu on the left, select "Activity Details" to see an up-to-the-minute view of your student account,

## **Enroll in a Payment Plan**

- 1. Choose "Payment Plans" in the menu on the left.
- 2. Select "View payment plan options". A menu will open on the right with the proposed payment schedule.

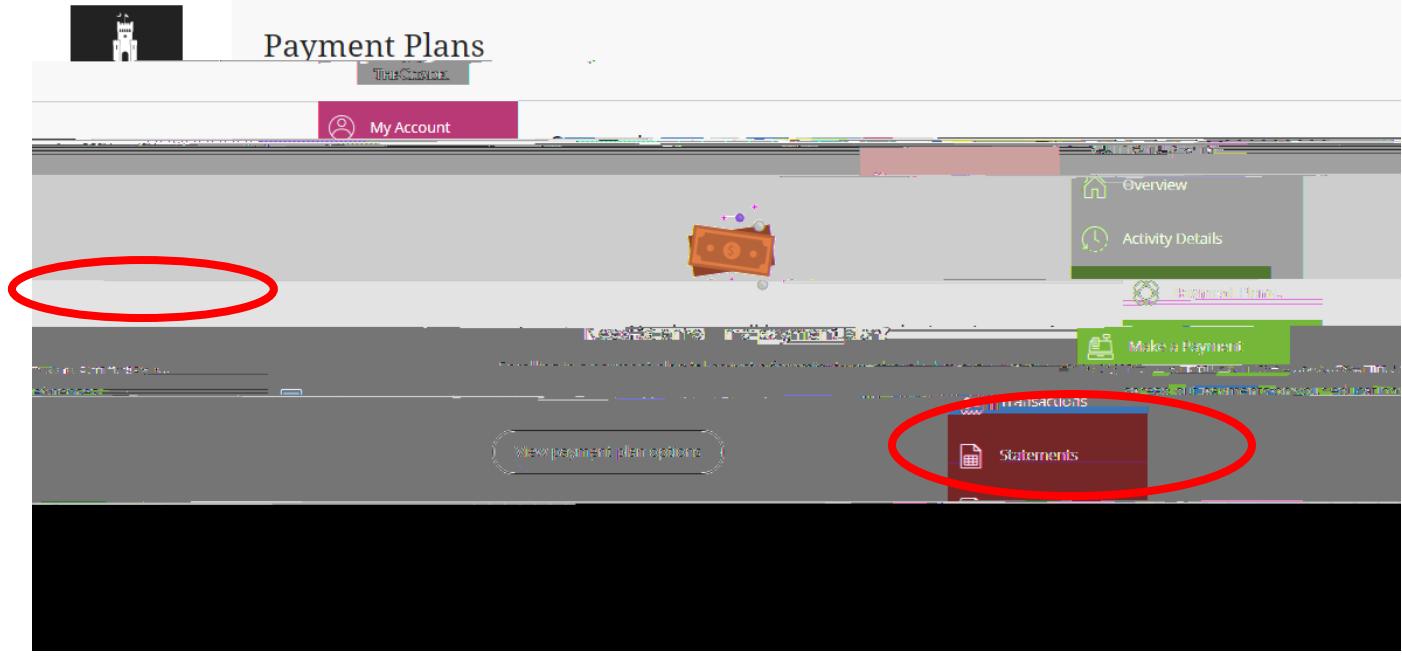

3. Click "enroll in plan" and then follow prompts to complete enrollment.

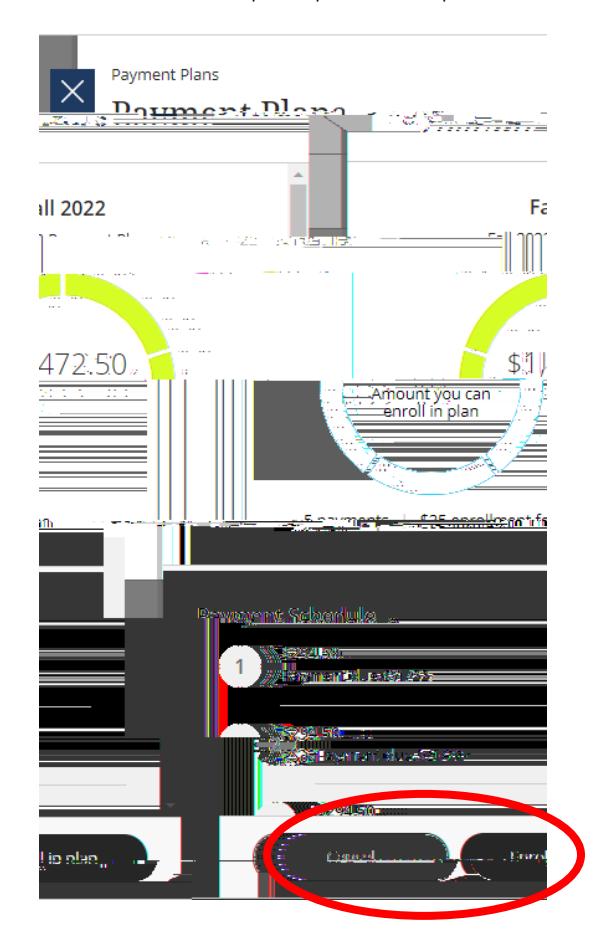

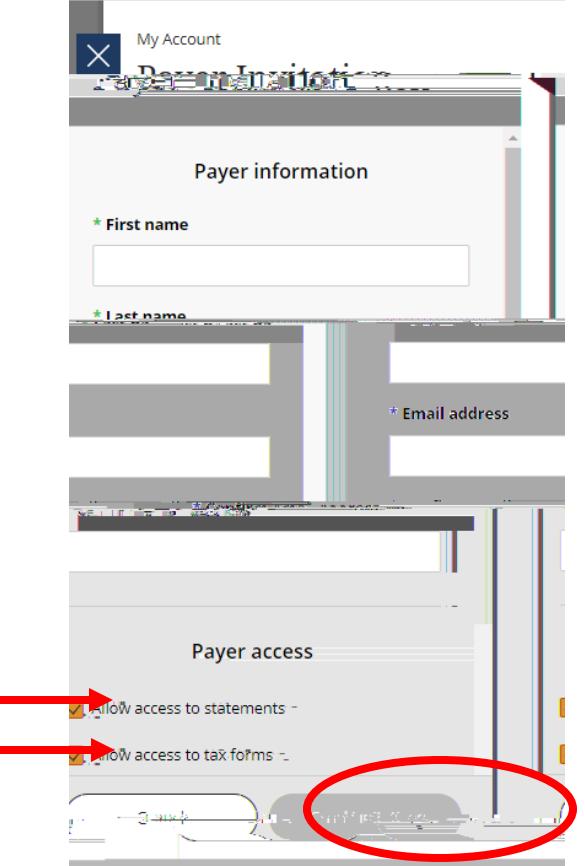